# **selfservice portal**

For the best mobile view, please rotate the device.

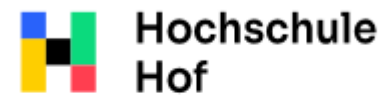

University of **Applied Sciences**  If you still have questions, you can contact the IT Support: phone: 09291 409 3666 email address: it-servicedesk@hof-university.de

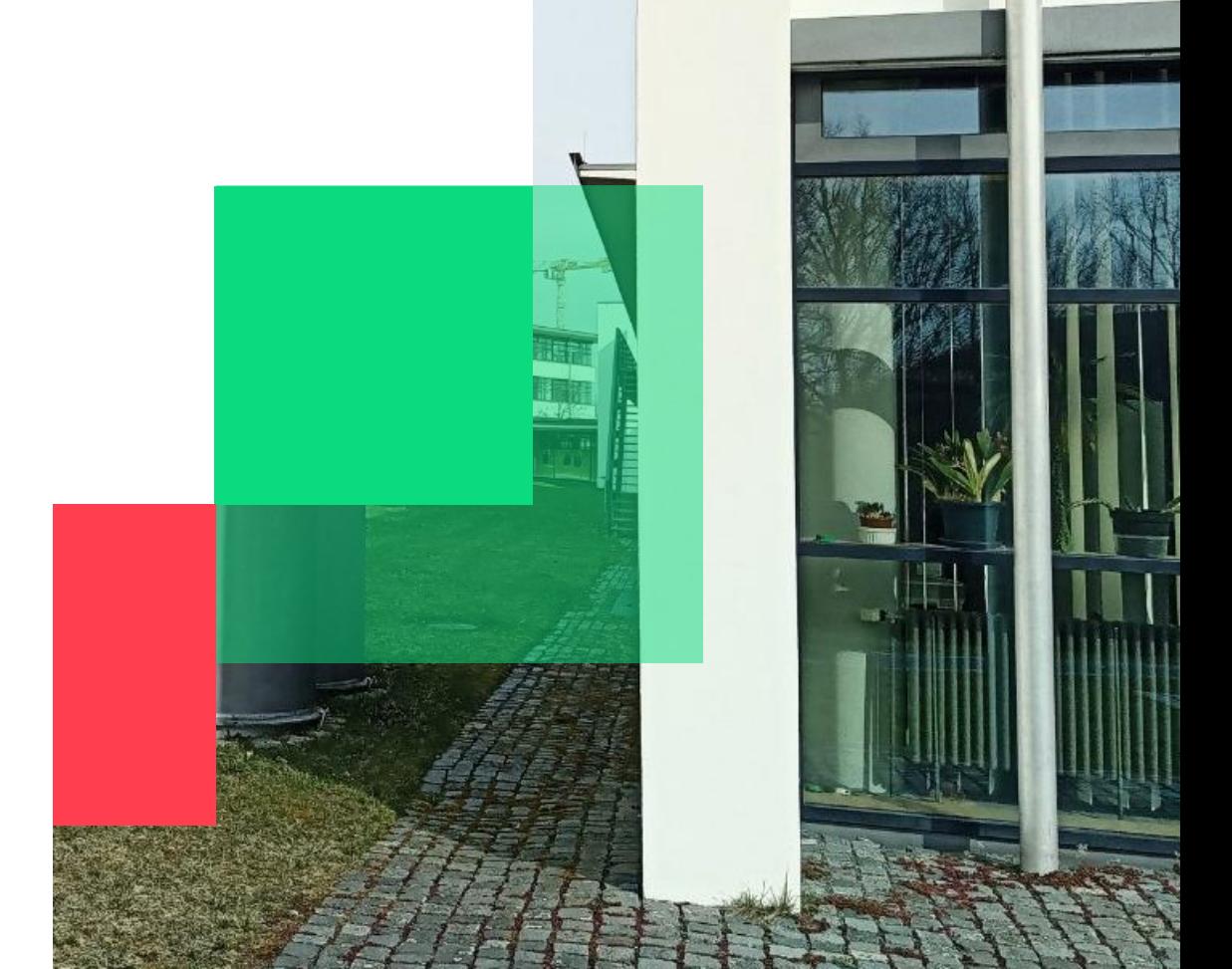

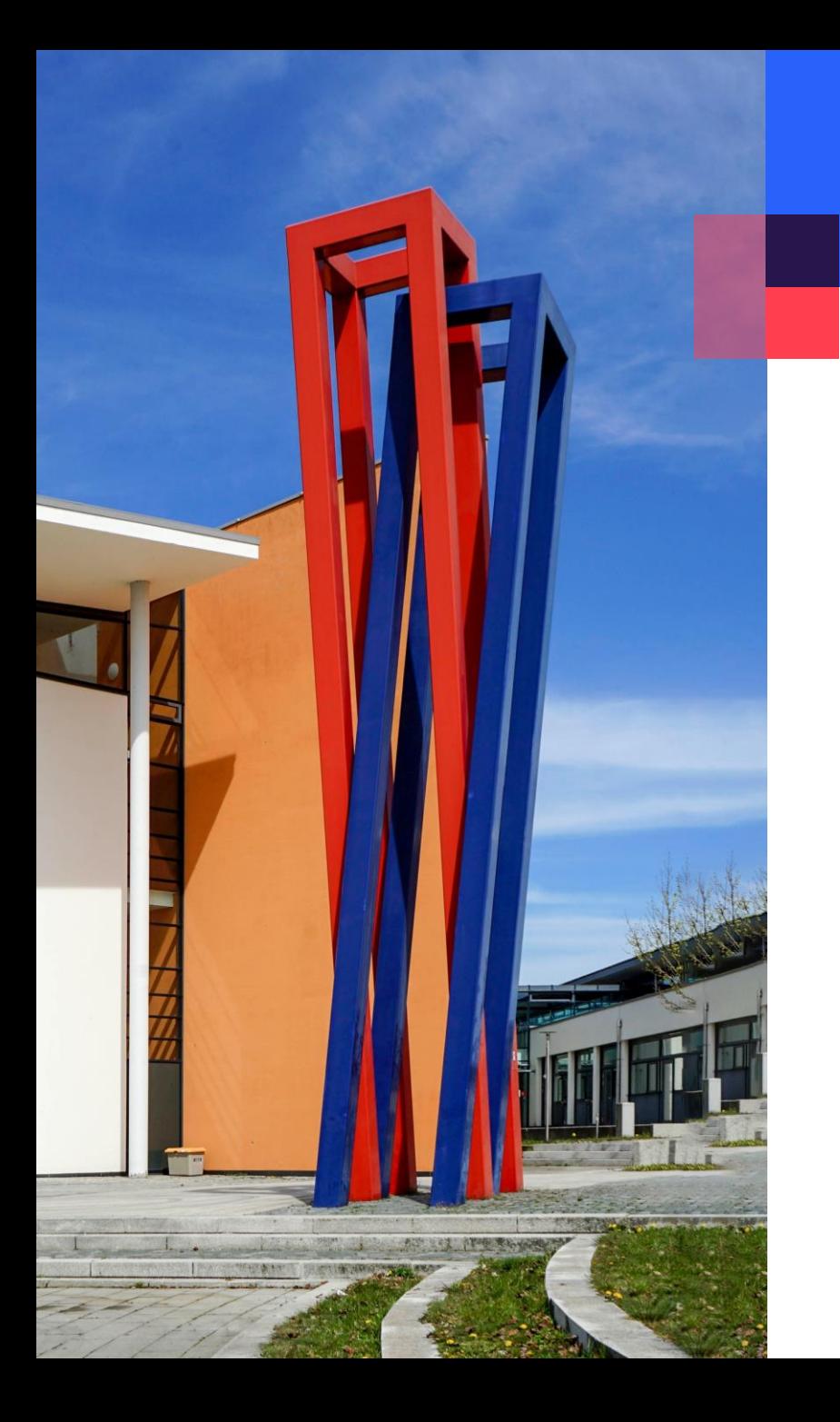

### **content**

### [password portal activation](#page-2-0)

03

05 [unlocking the account online / changing password online](#page-4-0)

07 [unlocking account online / changing password at a service terminal](#page-6-0)

password policy:

- min. 12 digits

- at least one character from each category: capital letters, lower case, numbers, special characters)
- following characters are not permitted  $\ddot{A} \ddot{O} \ddot{U} \ddot{a} \ddot{o} \ddot{u} \in ? \$  @  $\frac{1}{2}$  \  $\frac{1}{2}$  \  $\frac{1}{2}$  \  $\frac{1}{2}$  \  $\frac{1}{2}$  \  $\frac{1}{2}$  \  $\frac{1}{2}$  \  $\frac{1}{2}$  \  $\frac{1}{2}$  \  $\frac{1}{2}$  \  $\frac{1}{2}$  \  $\frac$
- the new password has to be different from the former one (history of last 10)
- max. two consecutive letters from your name / surname are allowed

### <span id="page-2-0"></span>**password portal activation**

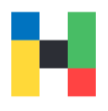

With your university access data, you can use many of our services, including the password portal: [https://selfservice.hof-university.de](https://selfservice.hof-university.de/)

However, this account must be activated. Please do it immediately so that you don't have problems accessing e.g, Moodle courses before an important exam. Log in here with your username and password:

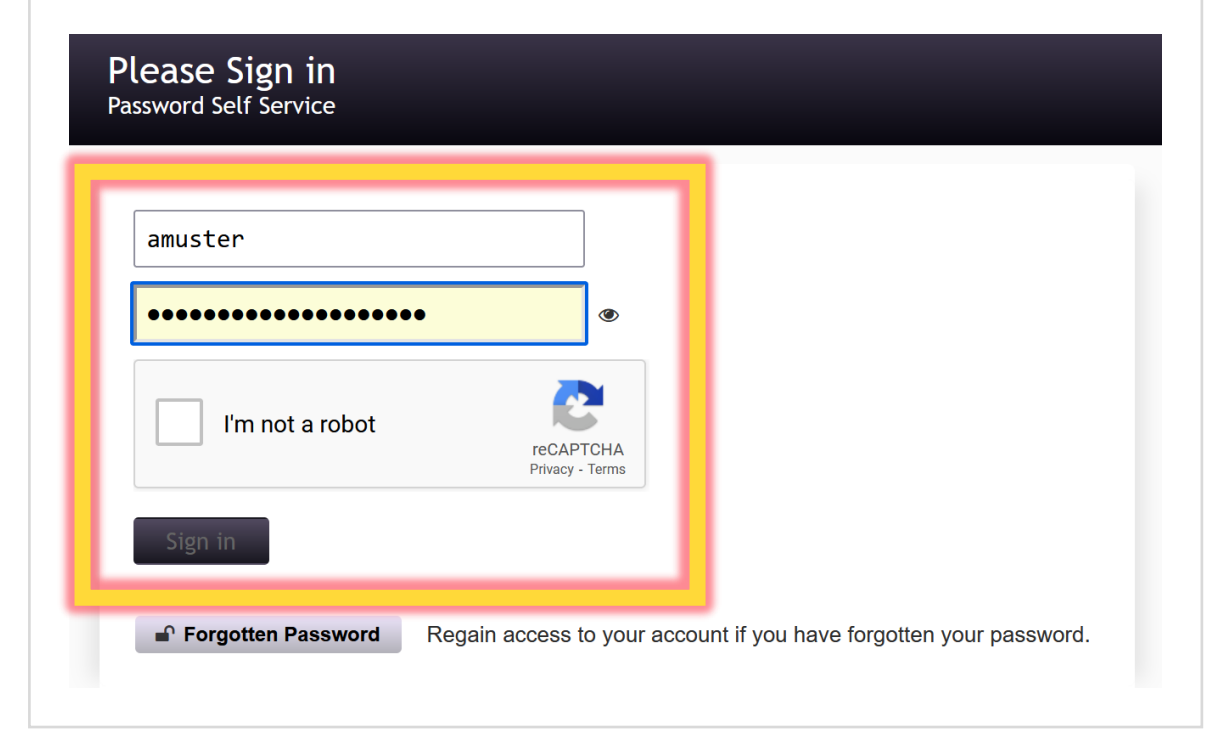

With answering just four security questions, you will be able to unlock your account or to change the password easily in the future. Please choose the questions and answers carefully. Try not to use answers, that can be easily figured out via online search.

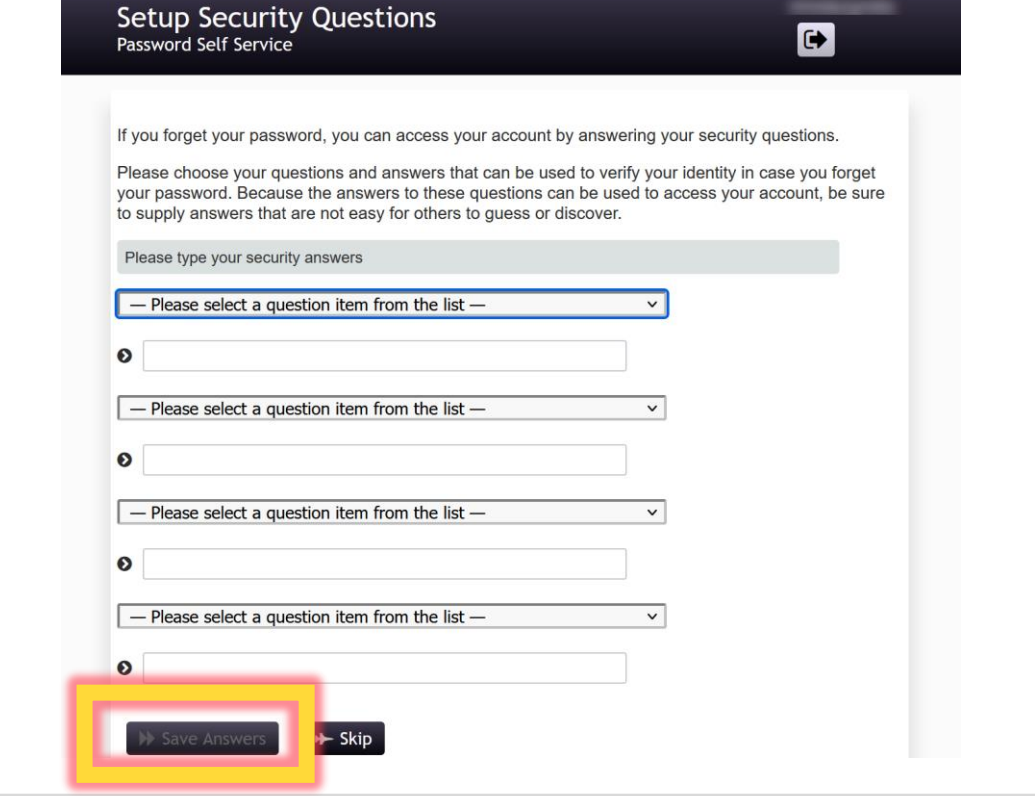

### **password portal activation**

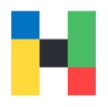

You have now successfully registered all security questions and may click on **Continue**.

**Success** Password Self Service

■ 日

Thank you. Your secret questions and answers have been successfully saved. If you ever forget your nassword, you can use the answers to these questions to reset your password.

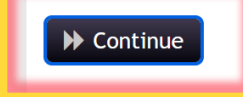

In the future you can change your password, reset security questions or unlock your account via password portal.

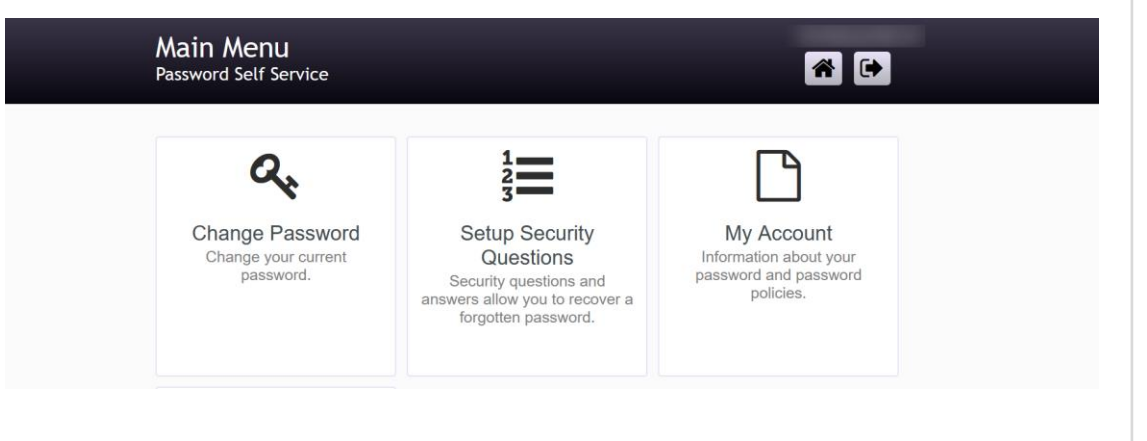

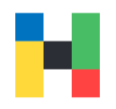

<span id="page-4-0"></span>If you are an enrolled student and your account is locked, you don't remember your password, or you want to change your password, please click on **Forgotten Password**. Please Sign in Password Self Service User Name Password I'm not a robot **reCAPTCHA** Privacy - Terms Sign in ■ Forgotten Password Regain access to your account if you have forgotten your password.

Please enter your username (short variant) and email address, confirm that you are not a robot and click on **Search**.

Forgotten Password<br>Password Self Service

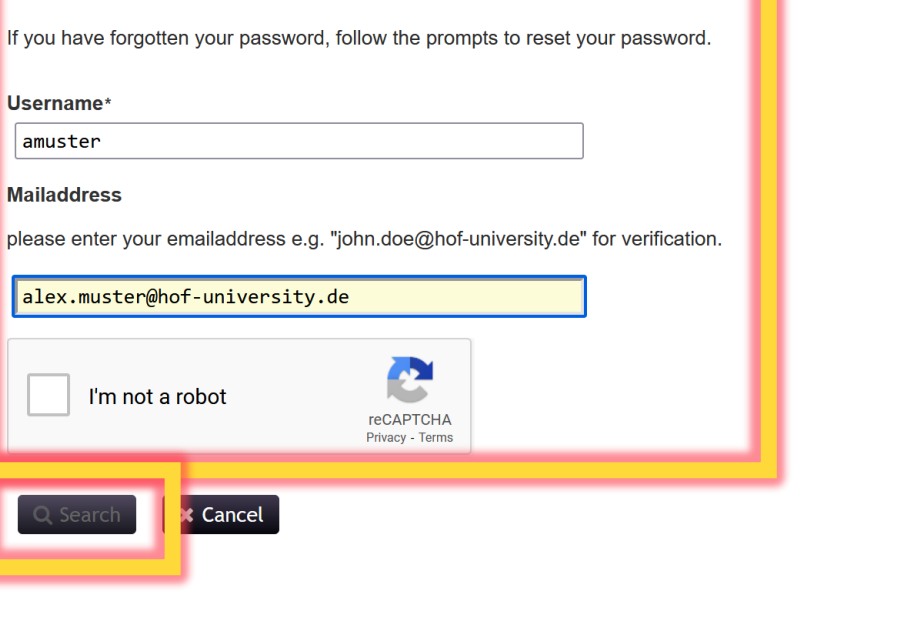

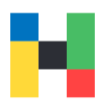

Now you will be asked to answer two of the previously saved security question/answers. After filling in the blanks click on **Check Answers**.

#### **Forgotten Password** Password Self Service

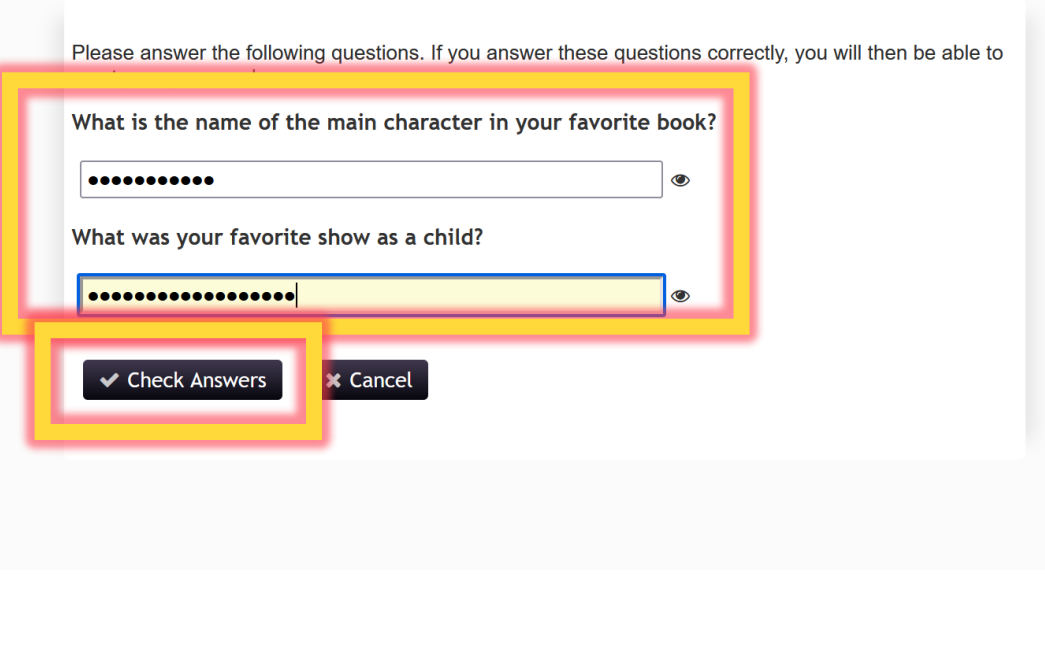

If your account is locked, you will see two options: **Unlock password** and **Change password**. If you are only shown **Change password**, your account is not locked. If you do not want to make any changes, click on **Cancel**.

#### **Forgotten Password** Password Self Service

Your account has been locked due to excessive incorrect login attempts. You may continue by unlocking your account or by changing your password.

**■** Unlock Password

Unlock your account. If you remember your password, you can unlock your account by selecting this option. Your password will not be changed.

Q<sub>k</sub> Change Password

Set a new password. If you have forgotten your password and would like to set a new one, click here. Your account will also be unlocked when you set a new password.

**x** Cancel

## <span id="page-6-0"></span>**unlocking account online / changing password at a service terminal**

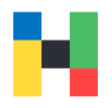

At all of our locations you can find grey service terminals. Here you can use the password portal or you can change your password directly at the terminal. You need your online registration number and your campus card to change the password. You received your online registration number in the access data sheet when you enrolled at the university, this number consists of your matriculation number and a 3-digit secret number.

#### Press **Forgot/Change your password**

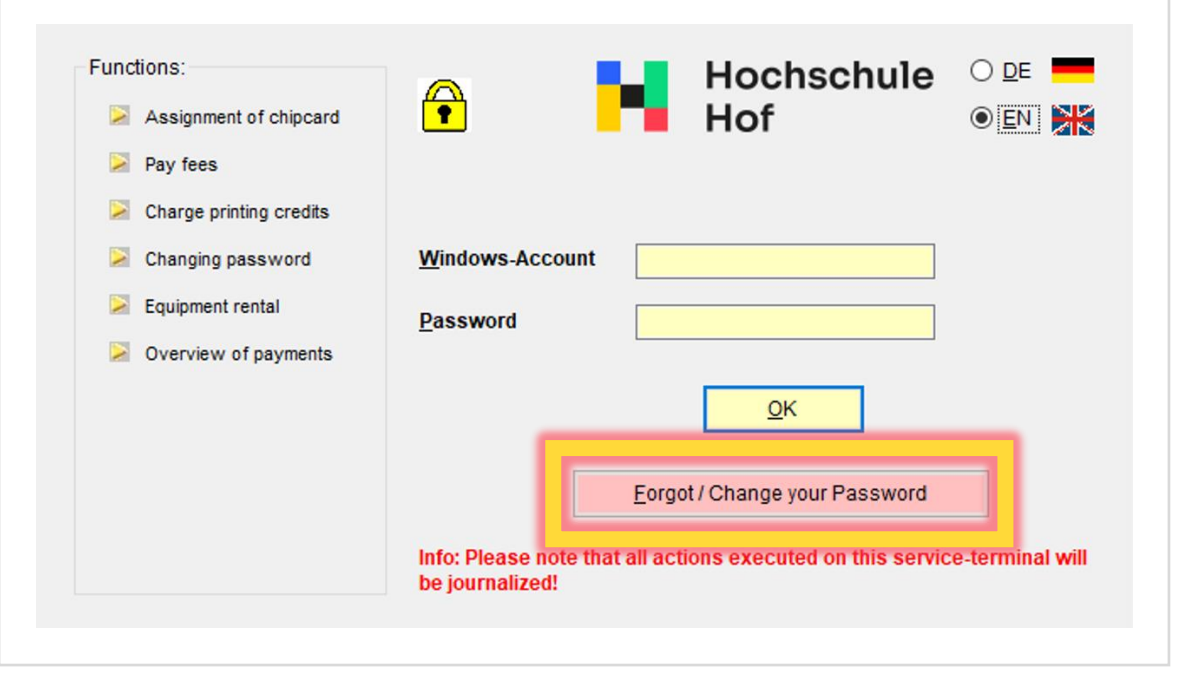

Place your campus card on the card reader. You should see **Valid card on reader detected** on the terminal. Enter your username and your online registration number.

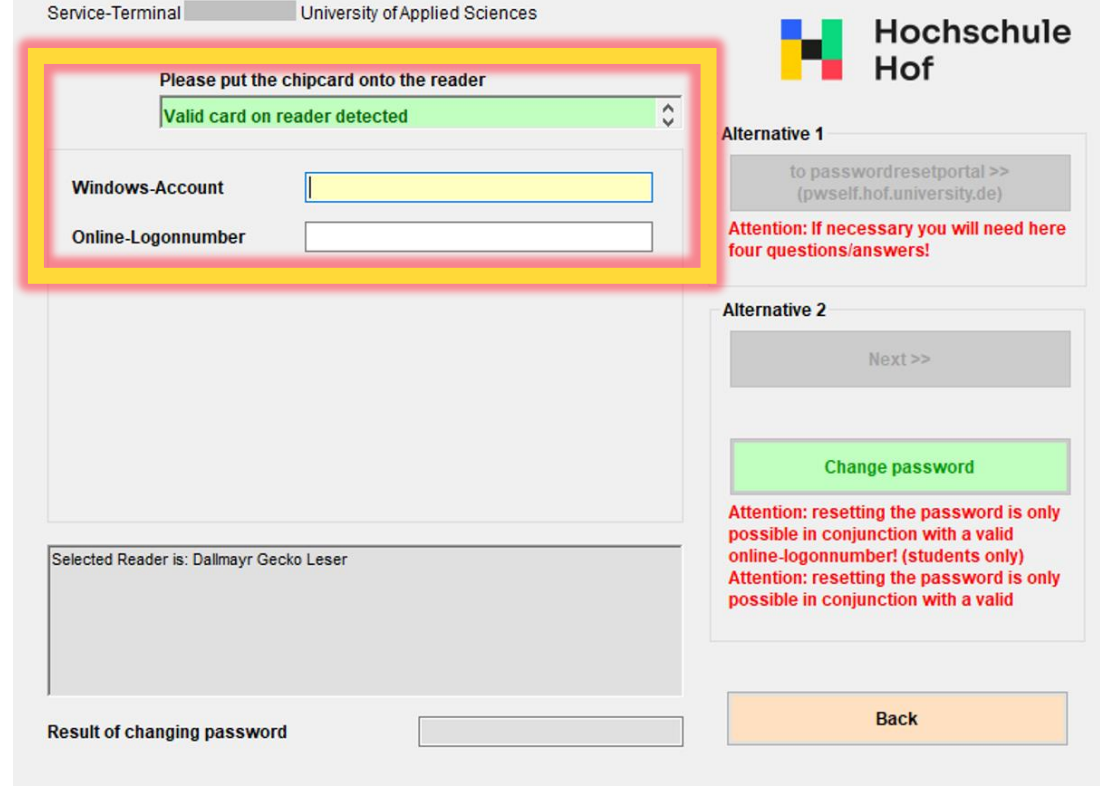

### **unlocking account online / changing password at a service terminal**

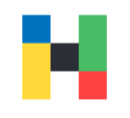

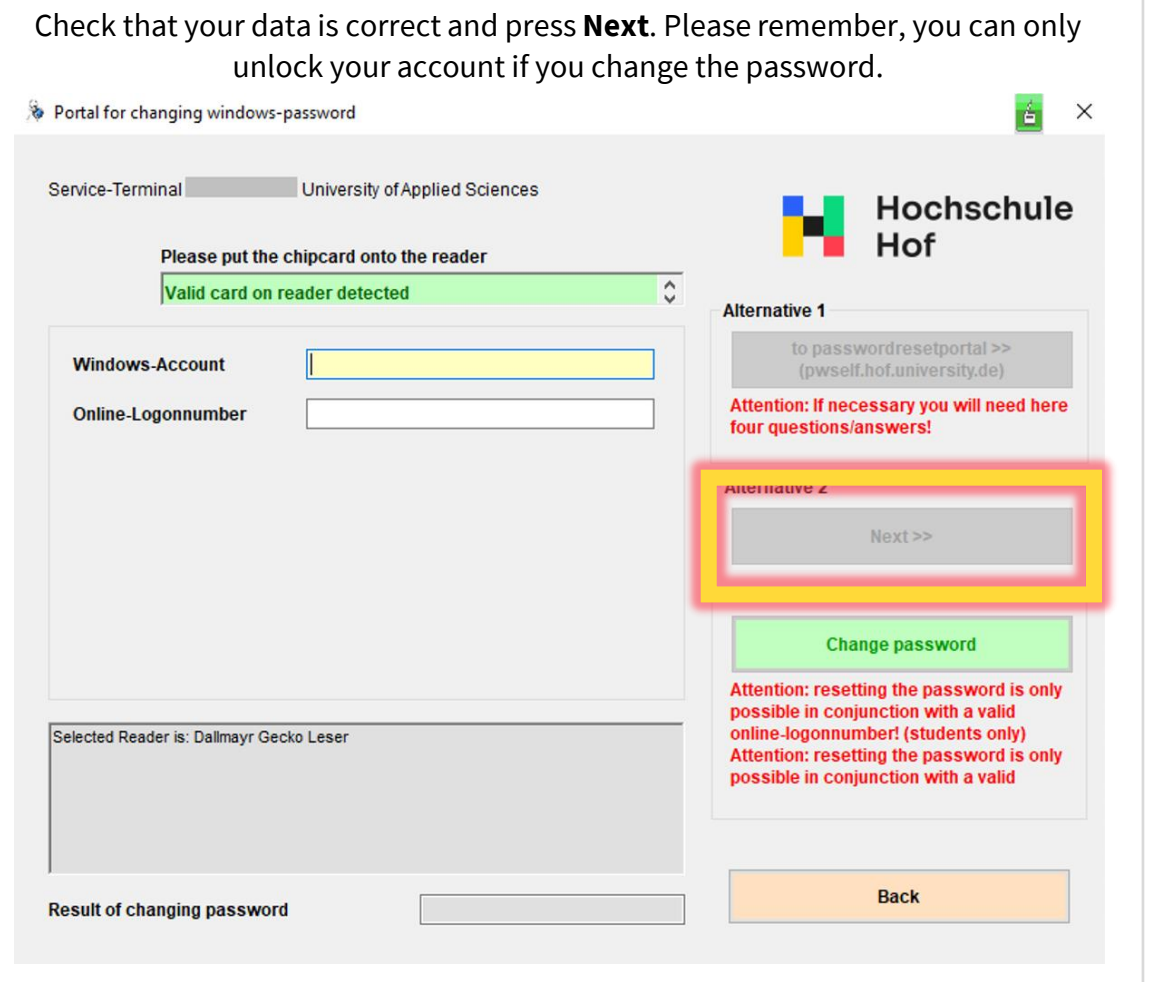

Your new password must follow the password policy of the university which you can find further up in this guide or on our homepage. When you've entered a new password press **Change Password**.

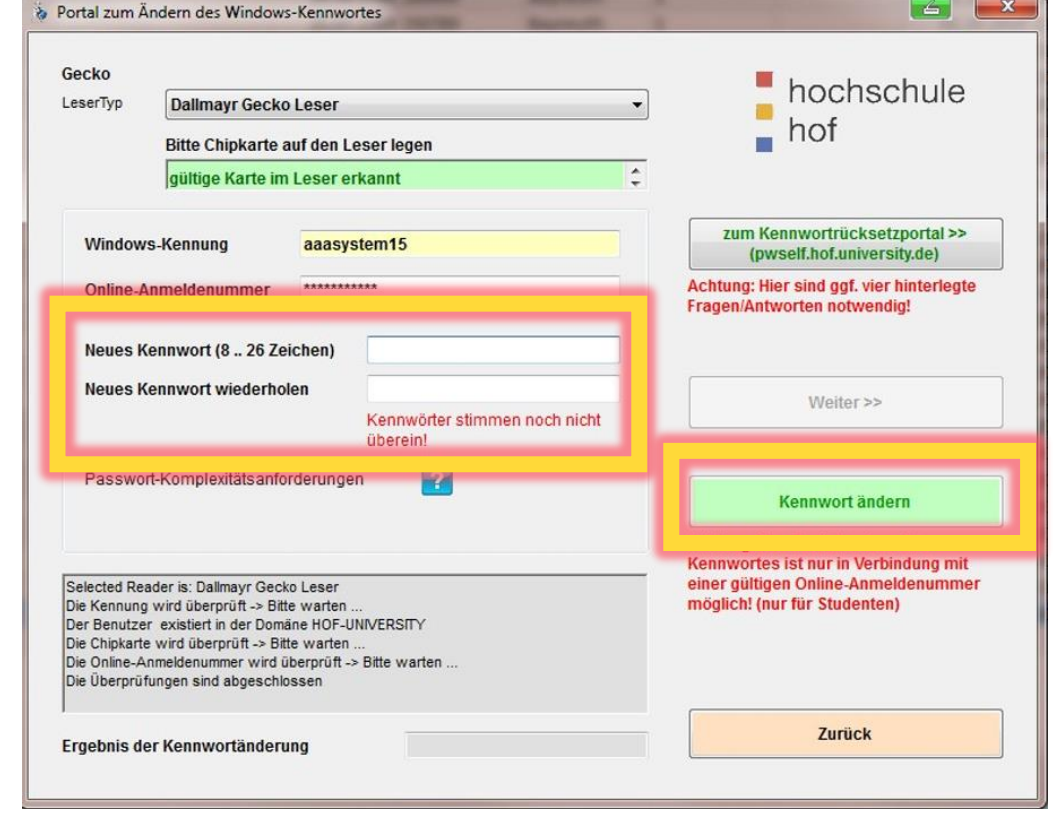

# **unlocking account online / changing password at a service terminal**

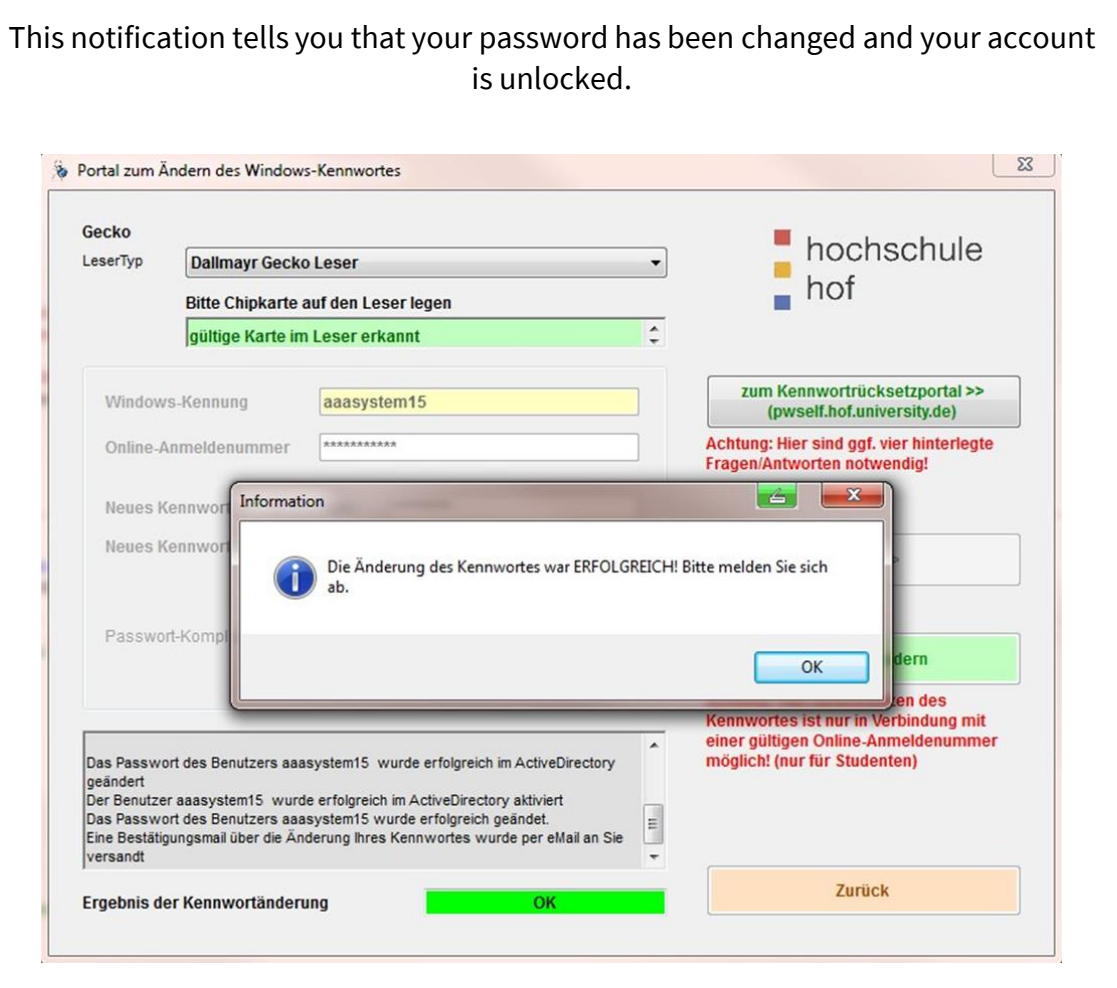

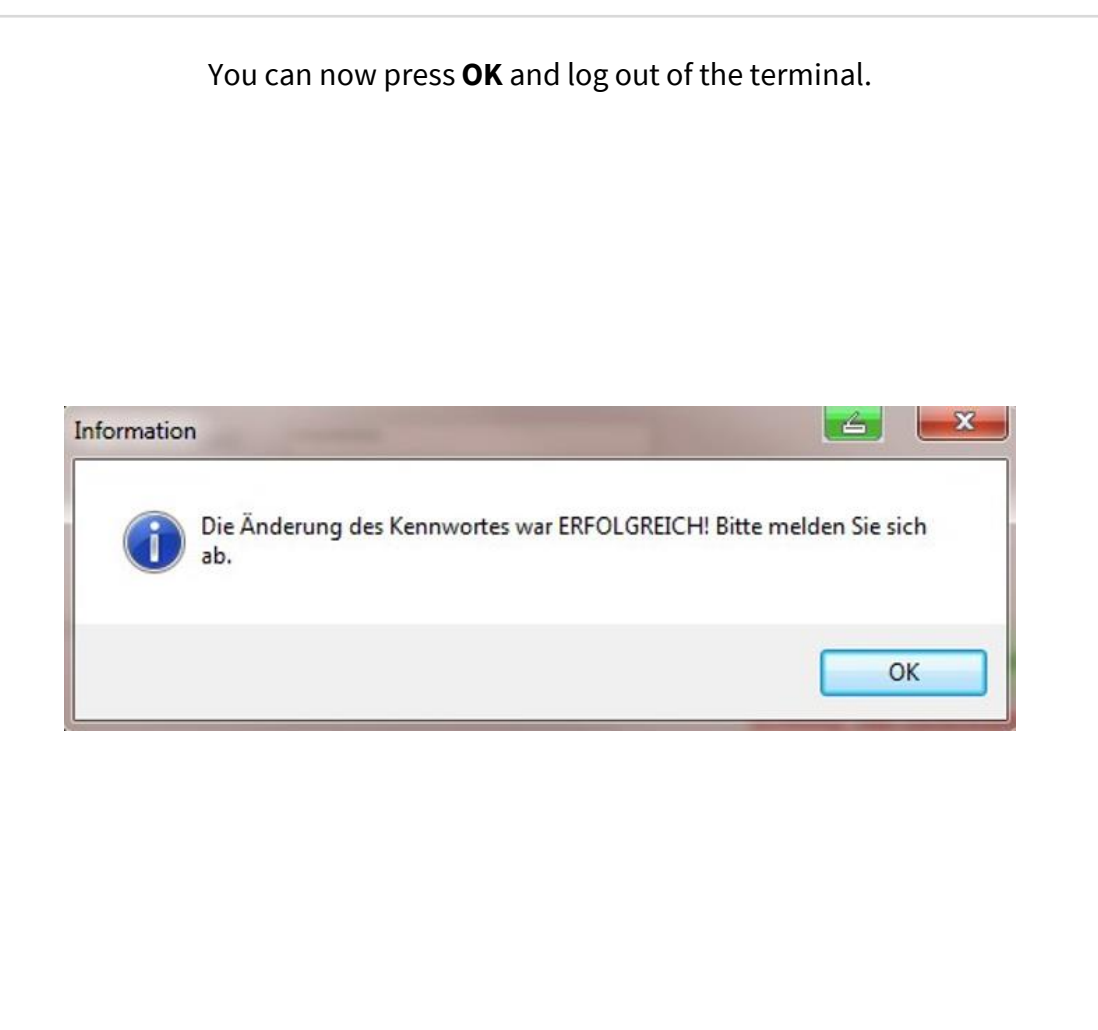